# **Export Reading History**

(Dragon, The HKUL Catalogue)

# 1 ACCESS

- Point to HKUL Homepage http://lib.hku.hk
- Click MyAccount@HKUL
- Click to View Your Circulation Record and log in with HKU Portal Account

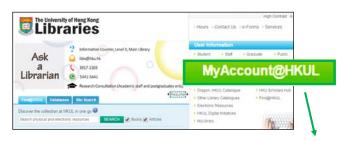

Click to View Your Circulation Record

#### 2 VIEW

Click View to display your Reading History

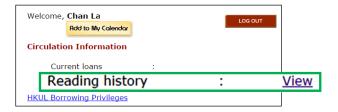

#### **3** BEGIN EXPORT

Click on Export Reading History

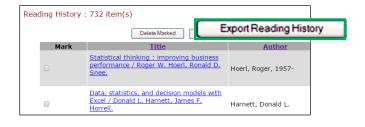

#### **4** SELECT

· Click Select All to mark your entire list

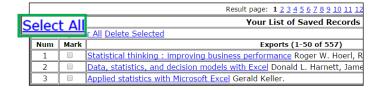

## **5** EXPORT

- Choose Format and Method
- Submit

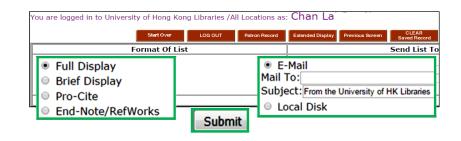

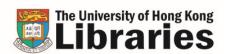

Ask a Librarian Phone: 3917-2203 E-mail: libis@hku.hk May 2017

### If you export the list to Endnote ...

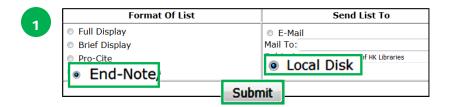

- Choose End-Note and Local Disk
- Submit

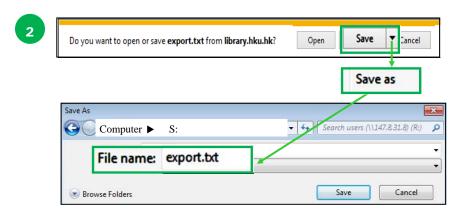

- Open the pull down menu for Save
- Choose Save as to save the file

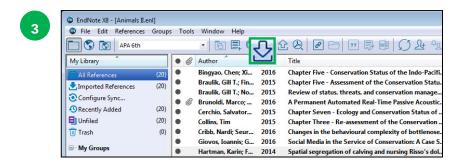

- Open your Endnote Library
- Click on the Import icon

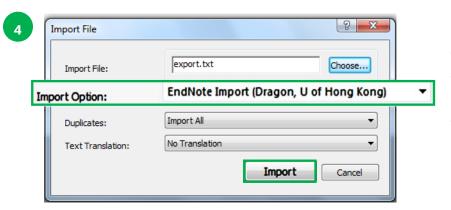

- Choose the Import file just saved
- Select Endnote Import (Dragon, U of Hong Kong) [See note below]
- Import

#### Note:

- 1. Download the **Dragon Filter** at the http://lib.hku.hk/endnote > Download Endnote.
- 2. First time users should select Other Filters and locate this Dragon Filter from the list.